# Animate a Name **Cards**

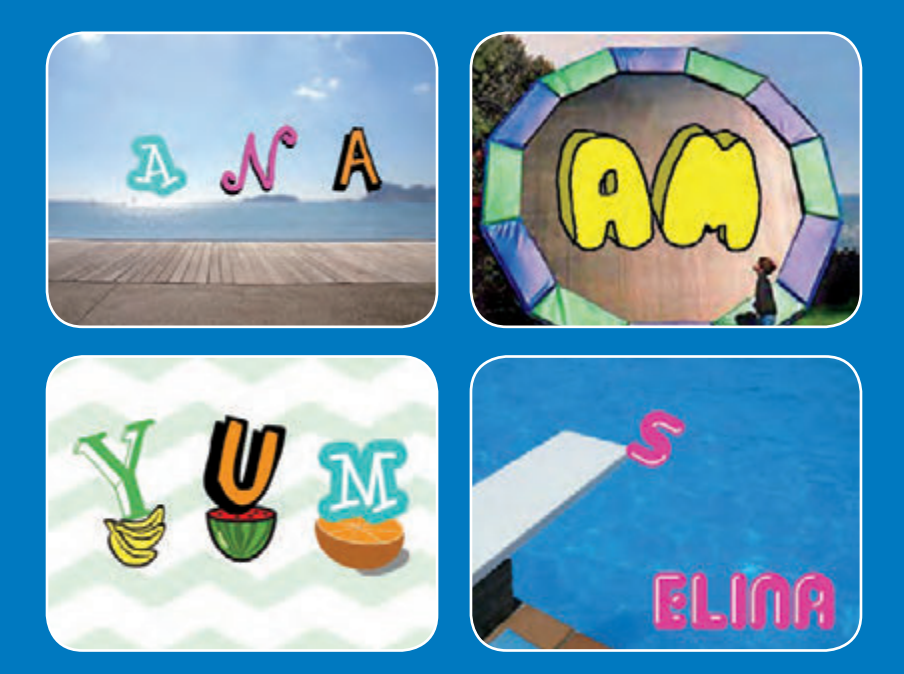

## **Animate the letters of your name, initials, or favorite word.**

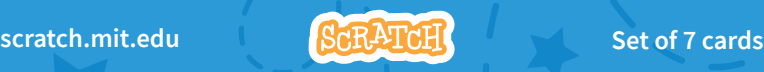

# Animate a Name Cards

**Try these cards in any order:**

- Color Clicker
- Spin
- Play a Sound
- Dancing Letter
- Change Size
- Press a Key
- Glide Around

**Animatedu Animate Set of 7 cards** 

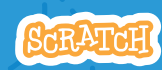

# Color Clicker

### **Make a letter change color when you click it.**

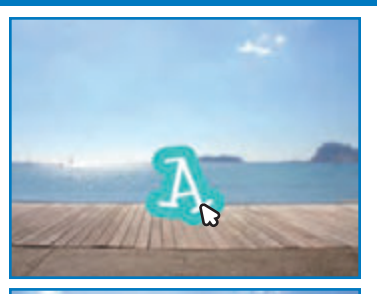

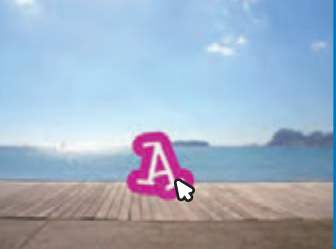

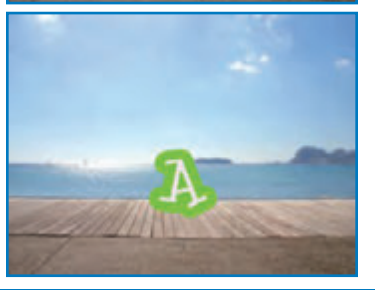

**Animate a Name 31** 

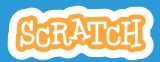

# Color Clicker

Get Ready

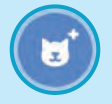

**Choose a letter from the Sprite Library.**

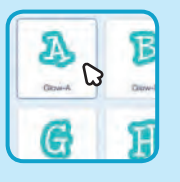

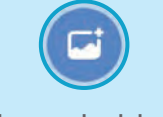

**Choose a backdrop.** Boardwalk

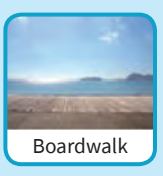

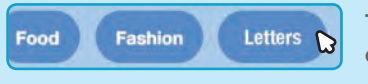

**To see just the letter sprites, click the** Letters **category at the top of the Sprite Library.**

## add This Code

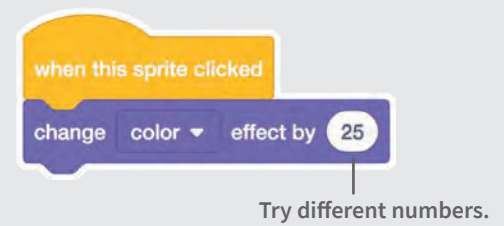

#### Try It

**Click your letter.**

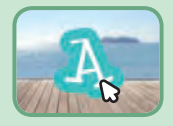

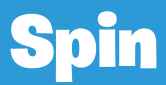

#### **Make a letter turn when you click it.**

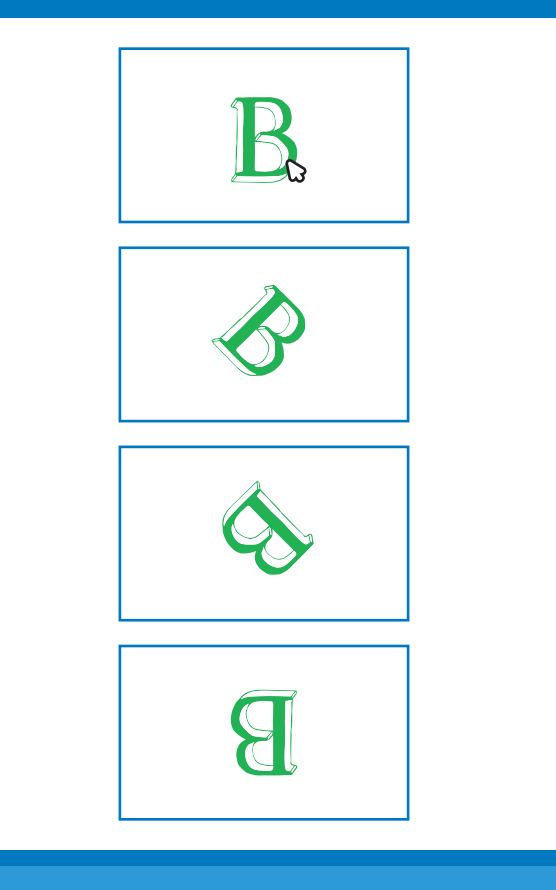

**Animate a Name 2** 

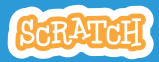

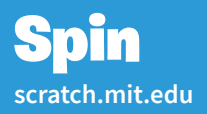

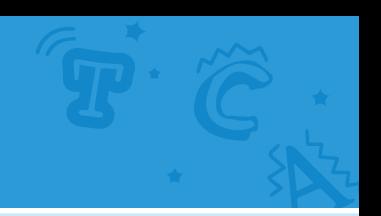

### Get Ready

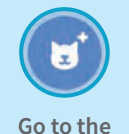

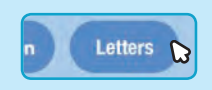

**Sprite Library. Click the** Letters **category. Choose a letter sprite.**

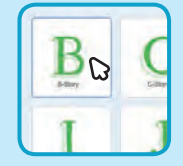

#### add This Code

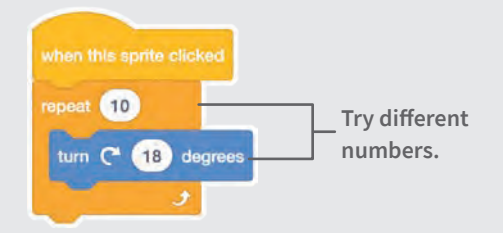

#### **TRY IT**

**Click your letter.**

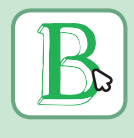

#### Tip

**Click this block to reset the sprite's direction.**

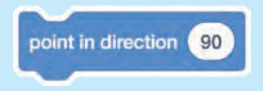

# Play a Sound

#### **Click a letter to play a sound.**

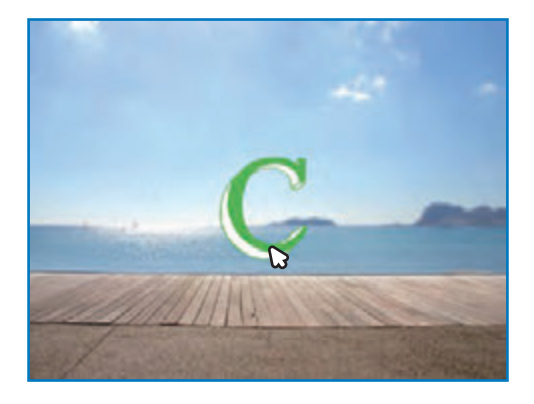

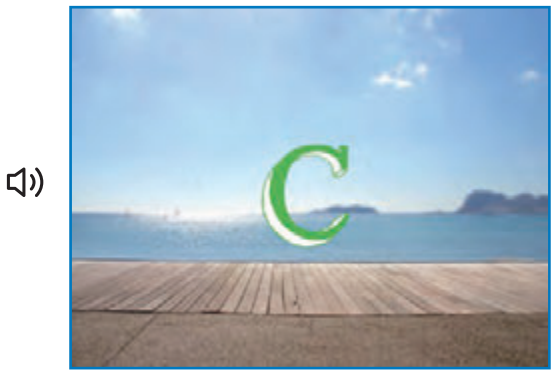

**Animate a Name 3** 

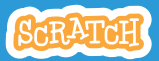

## **scratch.mit.edu** Play a Sound

Get Ready

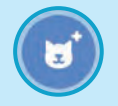

**Go to the** 

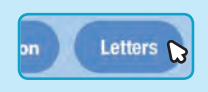

**Sprite Library. Click the** Letters **category. Choose a letter sprite.**

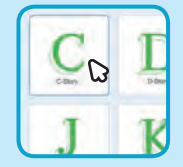

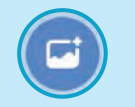

Choose a backdrop. **Boardwalk** 

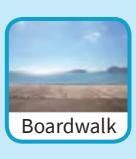

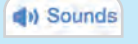

**Click the** Sounds **tab.**

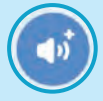

**Choose a sound.**

### add This Code

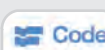

**Code Click the Code tab.** 

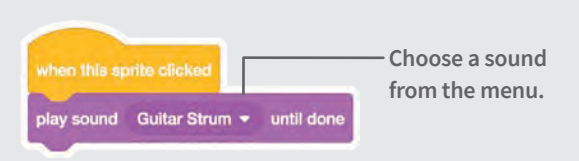

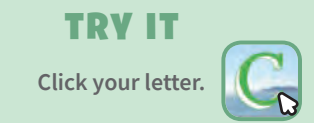

# Dancing Letter

#### **Make a letter move to the beat.**

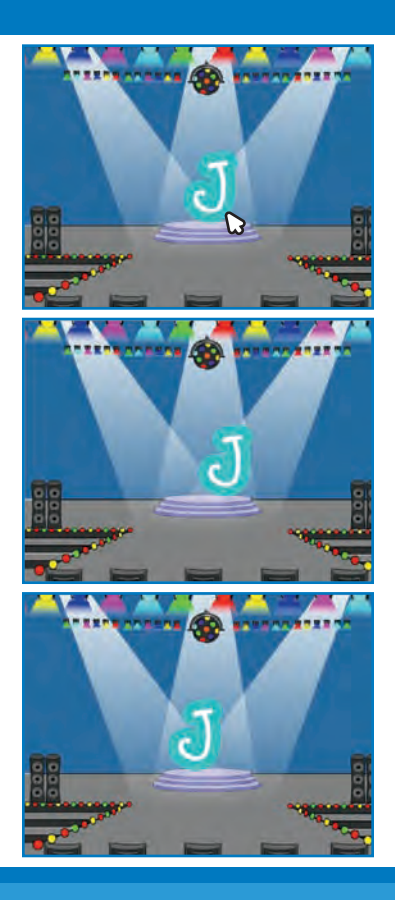

**Animate a Name 4** 

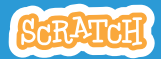

## **scratch.mit.edu** Dancing Letter

Get Ready

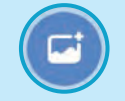

**Choose a backdrop.** Stage Choose a letter from

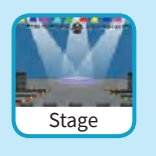

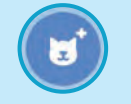

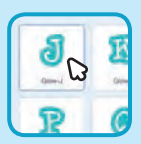

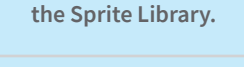

**HEILEIT** 

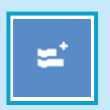

**Click the** Extensions **button (at the bottom left).**

**Then click** Music **to add the music blocks.**

Music Play instruments and drun

### add This Code

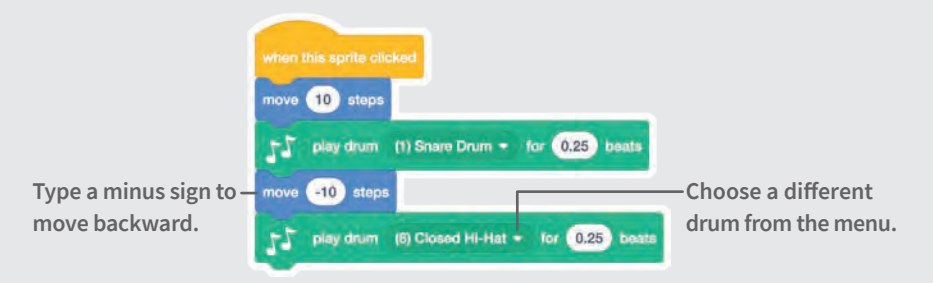

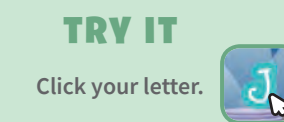

# Change Size

#### **Make a letter get bigger and then smaller.**

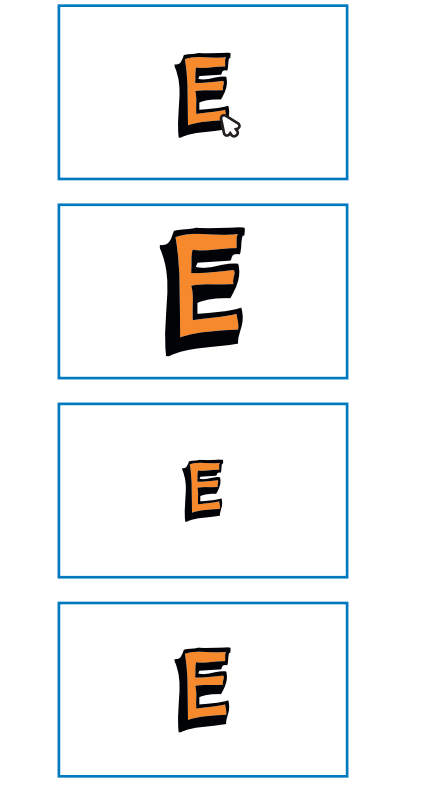

**Animate a Name 5** 

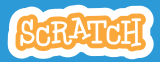

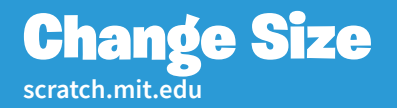

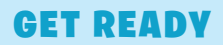

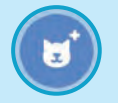

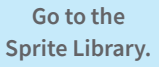

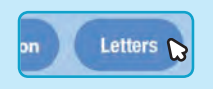

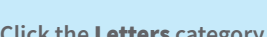

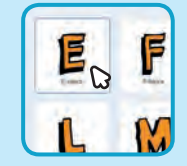

**Sprite Library. Click the** Letters **category. Choose a letter sprite.**

### add This Code

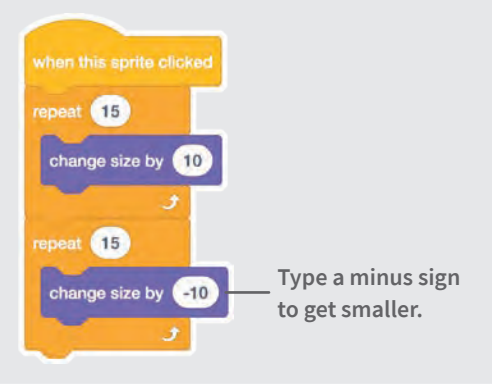

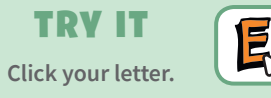

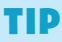

**Click this block to reset the size.**

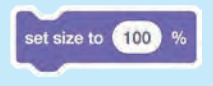

# Press a Key

#### **Press a key to make your letter change.**

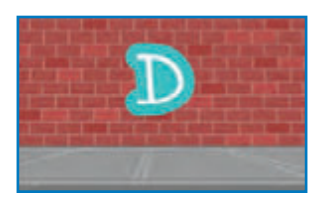

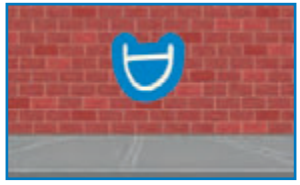

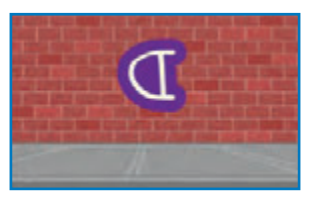

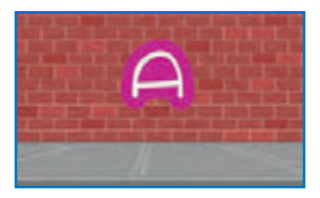

**Animate a Name 6** 

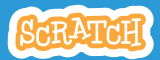

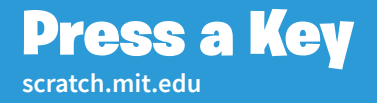

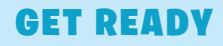

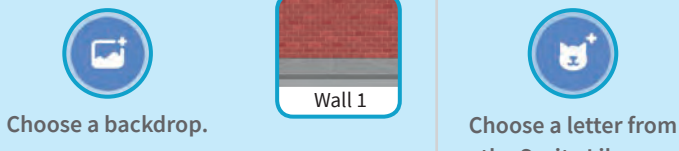

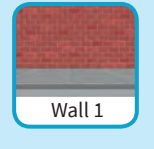

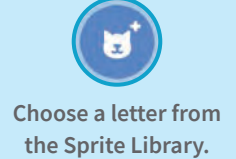

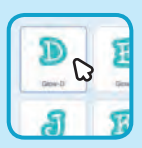

#### add This Code

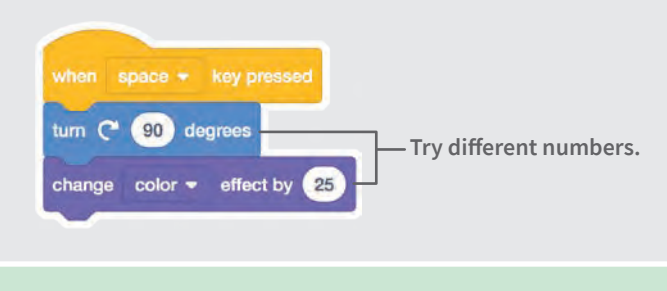

#### **TRY IT**

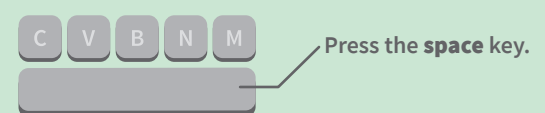

#### Tip

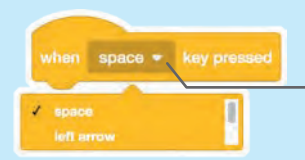

**You can choose a different key from the menu. Then press that key!**

# Glide Around

### **Make a letter glide smoothly from place to place.**

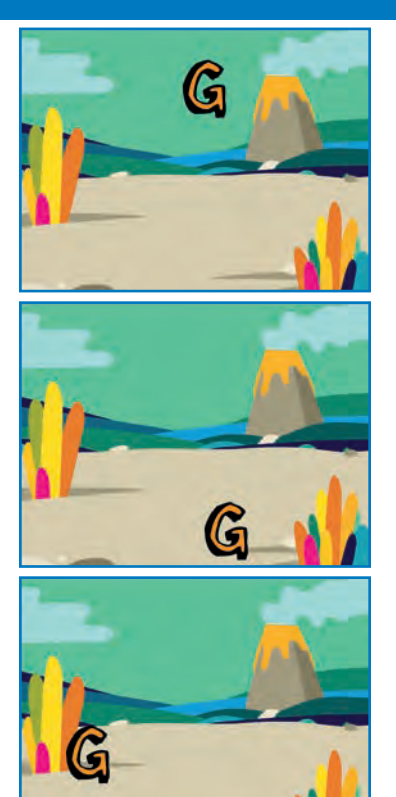

**Animate a Name 7** 

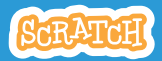

## **scratch.mit.edu scratch.mit.edu** Glide Around

### Get Ready

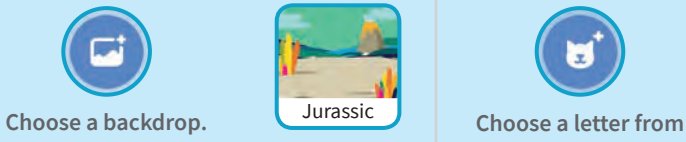

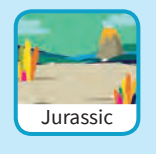

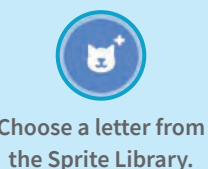

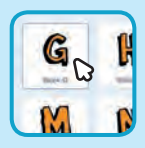

#### add This Code

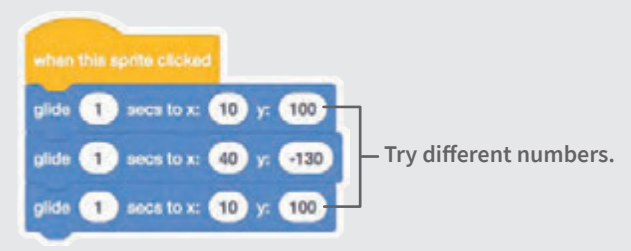

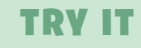

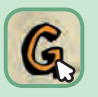

**Click your letter to start.**

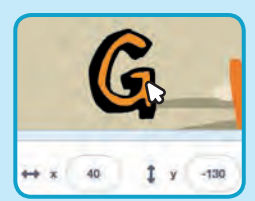

#### Tip

**When you move a sprite, you can see the numbers for**  x **and** y **update.** 

x **is the position from left to right.**  y **is the position up and down.**

# Imagine a World

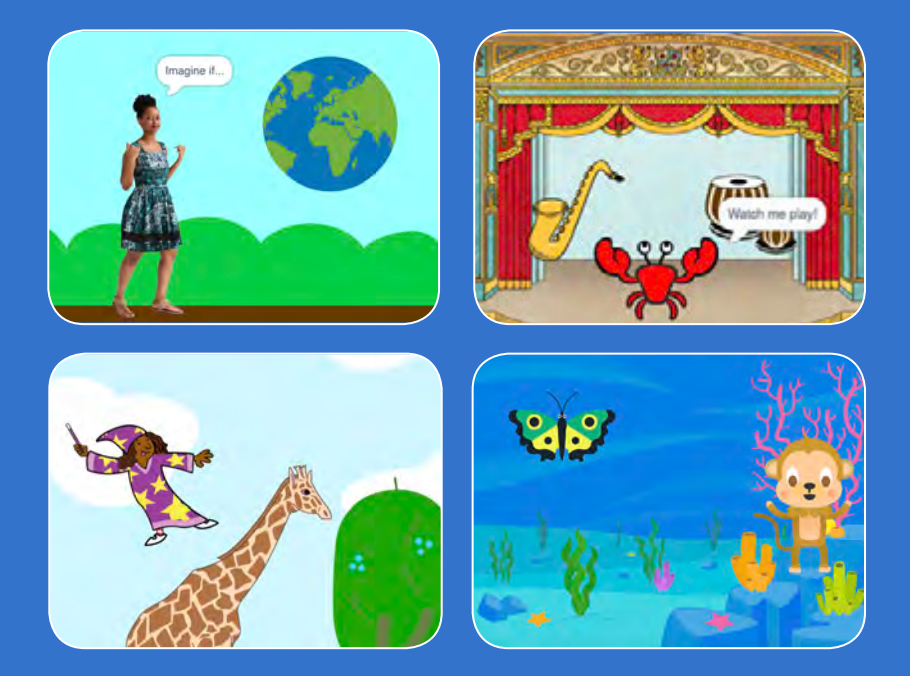

#### **Imagine a world where anything is possible!**

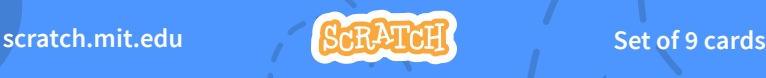

# Imagine a World **Cards**

**Try these cards in any order:**

- **Say Something**
- **Fly Around**
- **Go Right and Left**
- **Go Up and Down**
- **Change Costumes**
- **Glide from Here to There**
- **Grow and Shrink**
- **Change Backdrops**
- **Add a Sound**

**scratch.mit.edu Set of 9 cards** 

# Say Something

#### **Type what you want your sprite to say.**

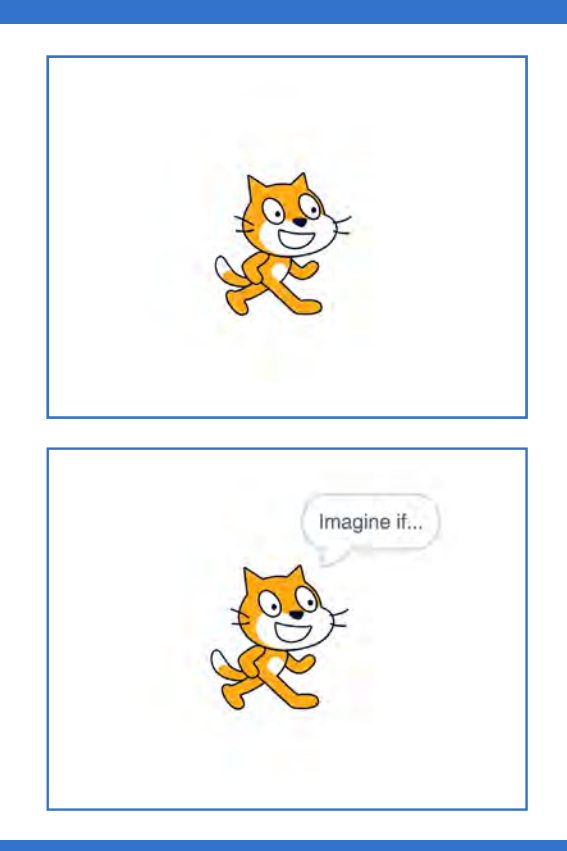

**Imagine a World 1** 

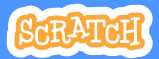

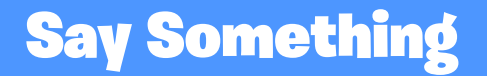

**scratch.mit.edu**

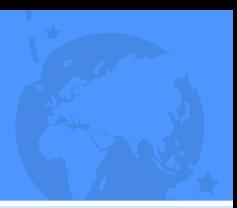

### GET READY

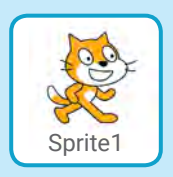

**Select the sprite you want to talk.**

## ADD THIS CODE

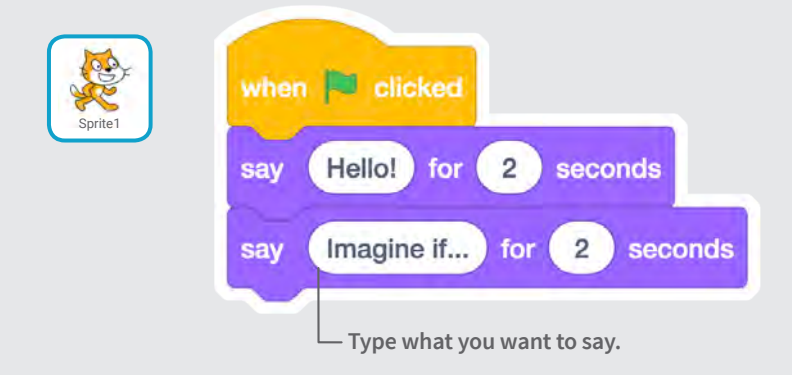

#### TRY IT

**Click the green flag to start.**

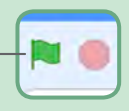

# Fly Around

#### **Press the space key to glide.**

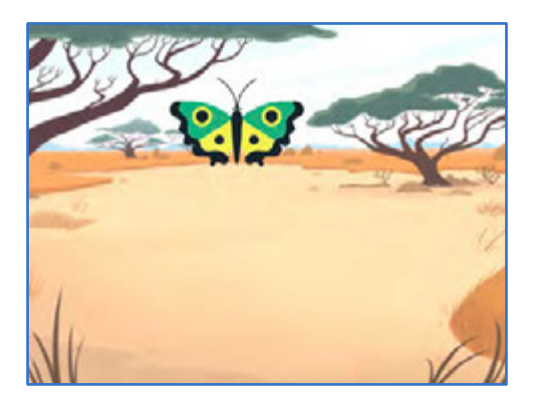

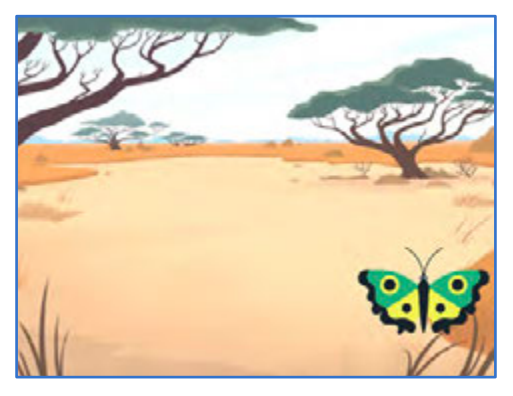

**Imagine a World 2** 

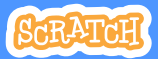

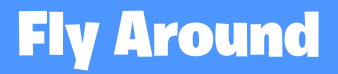

**scratch.mit.edu**

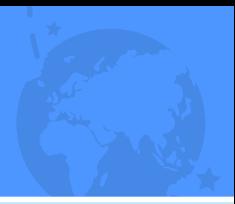

### GET READY

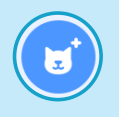

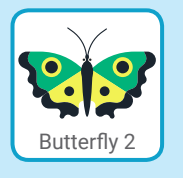

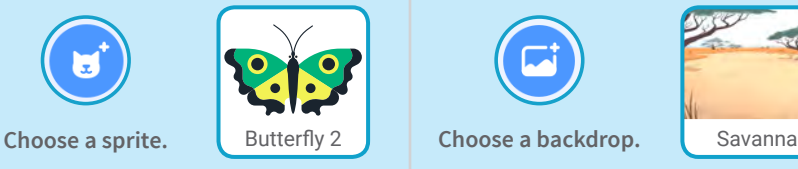

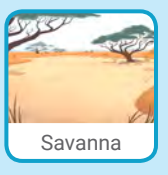

### ADD THIS CODE

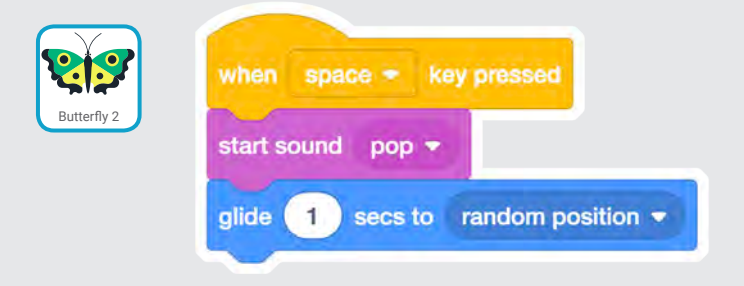

#### TRY IT

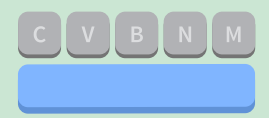

**Press the space key to glide.**

# Go Right and Left

#### **Press arrow keys to move right and left.**

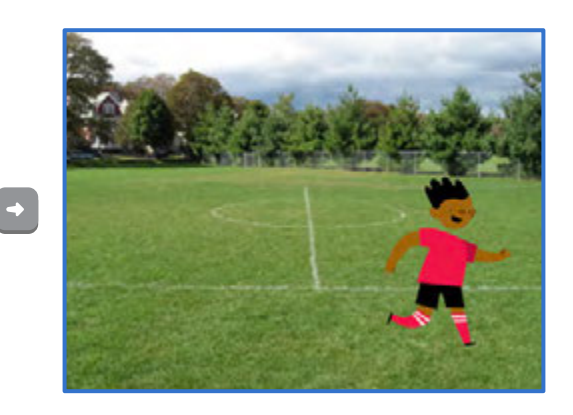

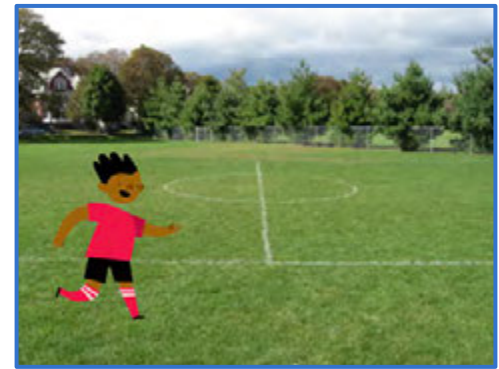

**Imagine a World** 

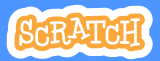

# Go Right and Left

**scratch.mit.edu**

GET READY

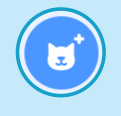

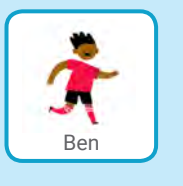

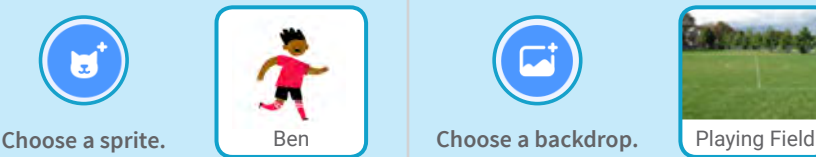

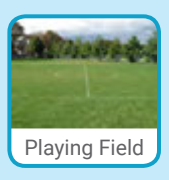

### ADD THIS CODE

**Change x to move your character** *side to side.*

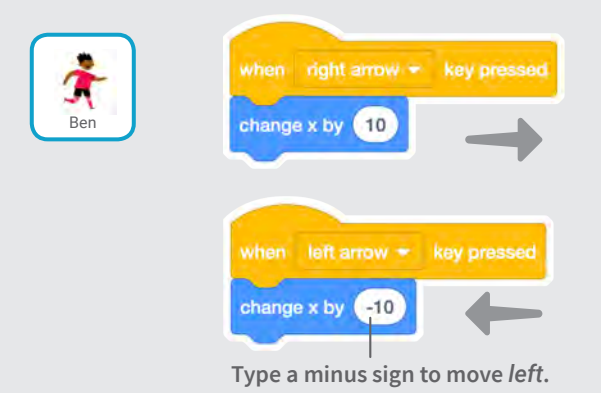

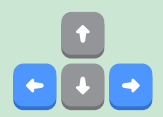

#### TRY IT

**Press the right and left arrow keys on your keyboard.**

# Go Up and Down

#### **Press arrow keys to move up and down.**

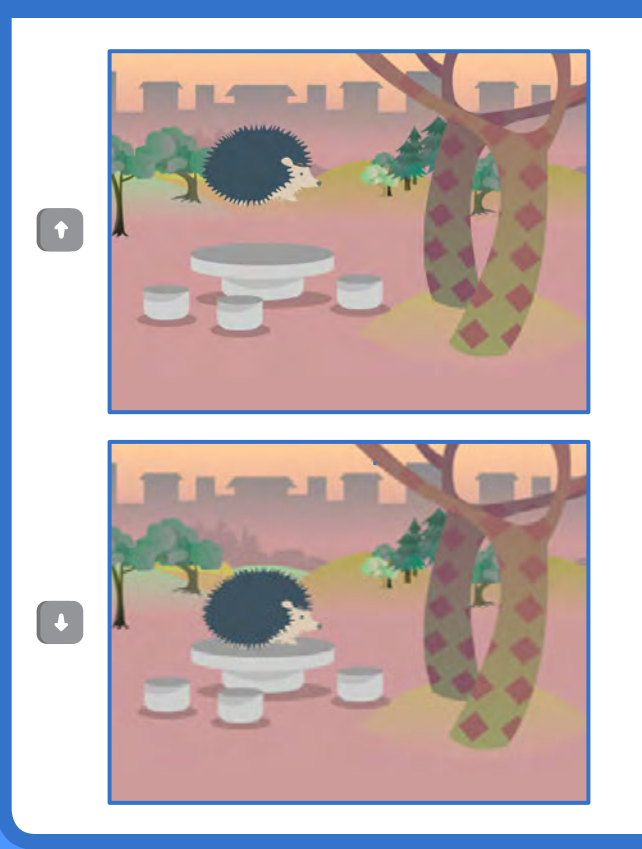

**Imagine a World** 

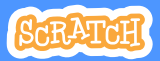

# Go Up and Down

**scratch.mit.edu**

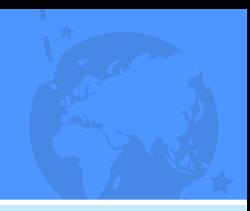

## GET READY

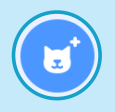

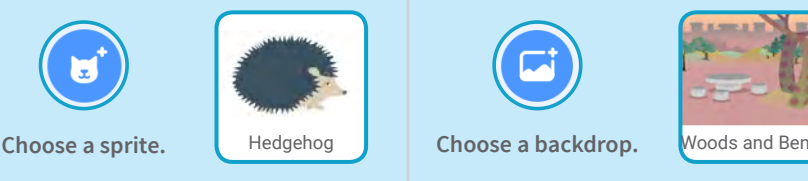

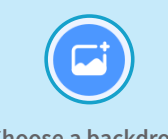

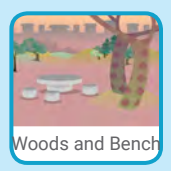

## ADD THIS CODE

**Change y to move your character** *up and down.*

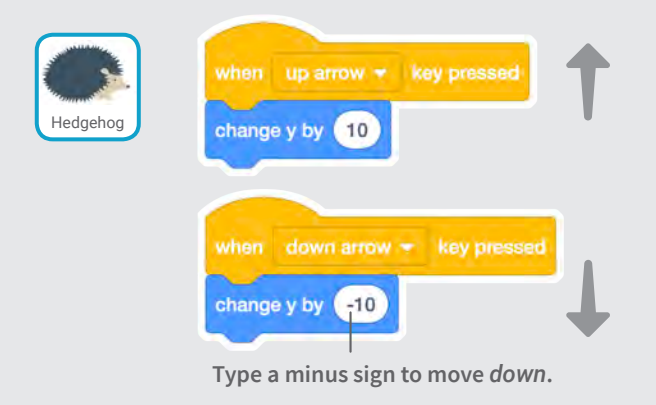

### TRY IT

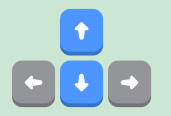

**Press the up and down arrow keys on your keyboard.**

# Change Costumes

#### **Animate a sprite when you click it.**

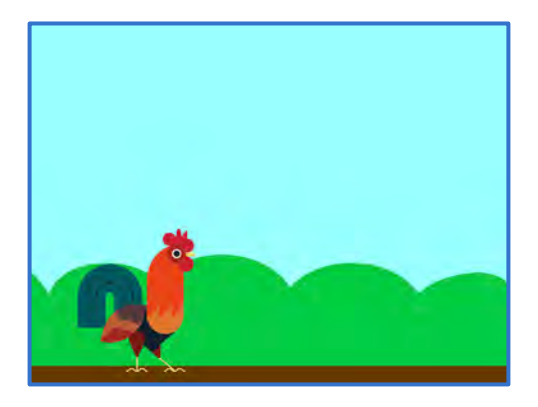

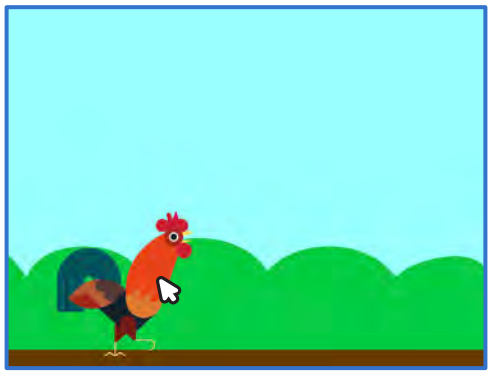

**Imagine a World Dance Party** 

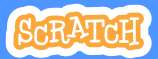

# Change Costumes

**scratch.mit.edu**

GET READY

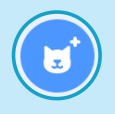

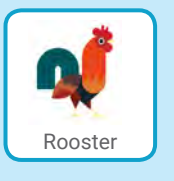

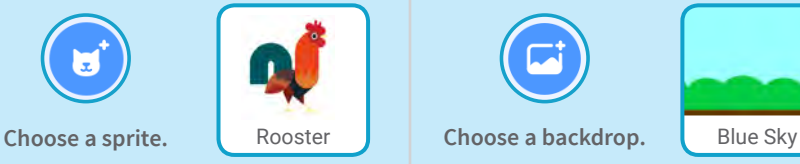

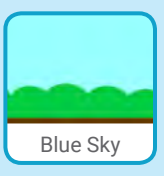

### ADD THIS CODE

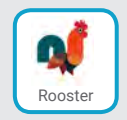

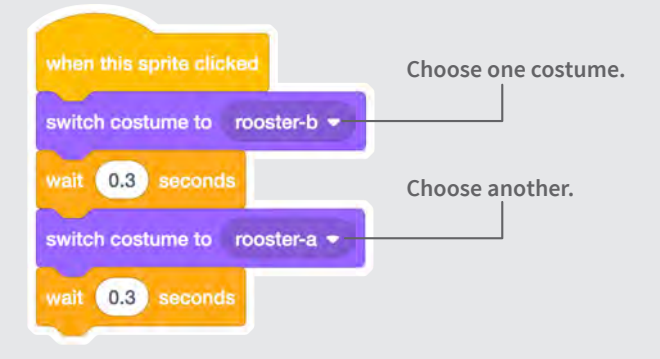

### TRY IT

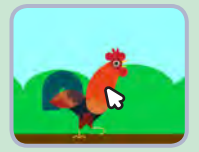

**Click your sprite.**

# Glide From Here to There

**Make a sprite glide from one point to another.**

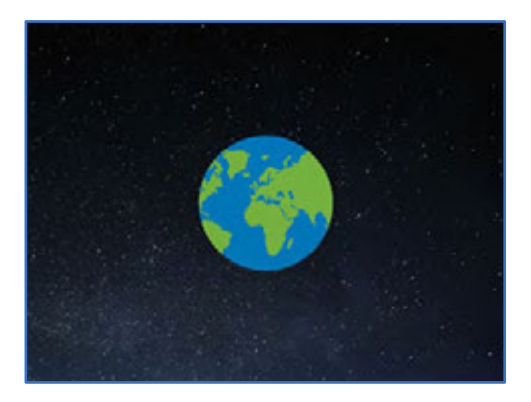

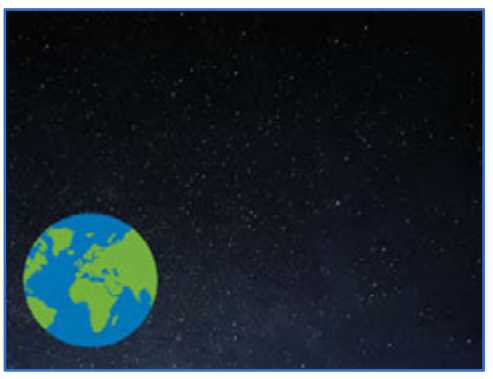

**Imagine a World Barty** 

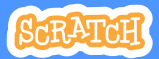

# Glide From Here to There

**scratch.mit.edu**

GET READY

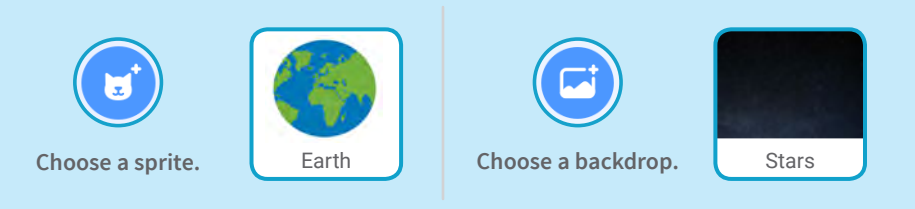

### ADD THIS CODE

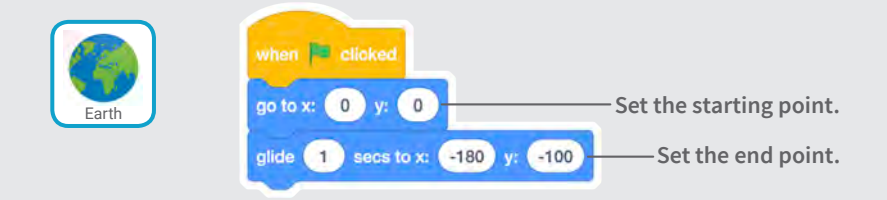

### TRY IT

**Click the green flag to start.**

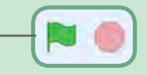

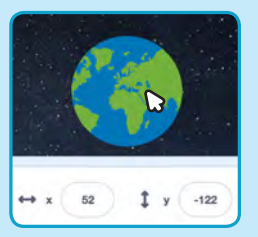

#### TIP

**When you move a sprite, you can see the numbers for x and y update.**

**x is the position from left to right. y is the position up and down.**

# Grow and Shrink

#### **Make a sprite change size when you click it.**

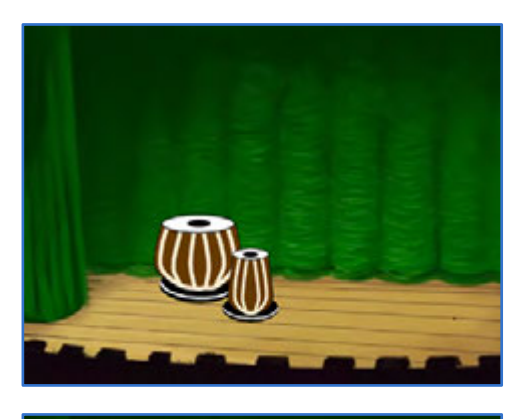

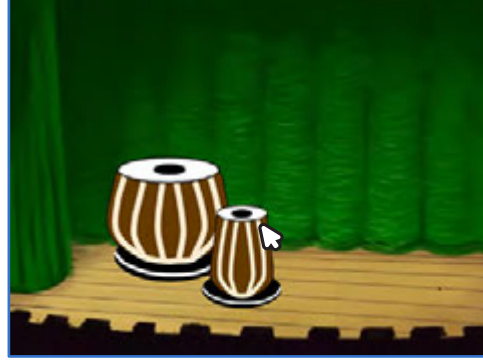

(小

**Imagine a World** 

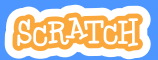

# Grow and Shrink

**scratch.mit.edu**

## GET READY

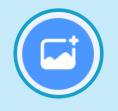

**Choose a backdrop.** Theater 2 **Choose a sprite.** Drums Tabla

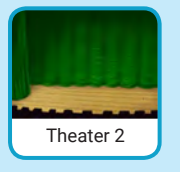

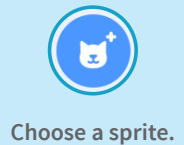

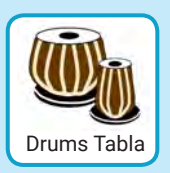

## ADD THIS CODE

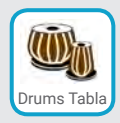

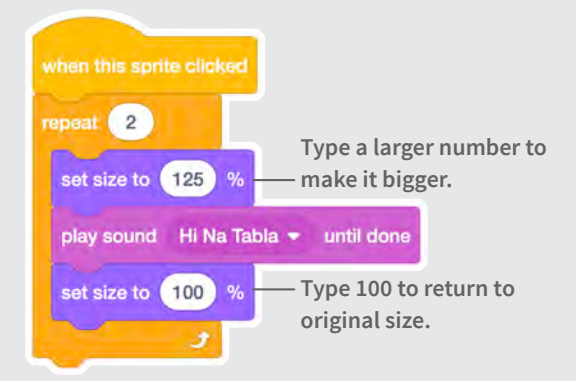

### TRY IT

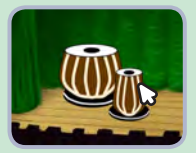

**Click your sprite.**

# Change Backdrops

#### **Change scenes by switching backdrops.**

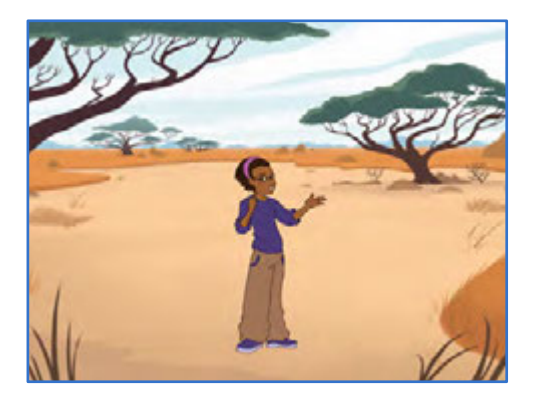

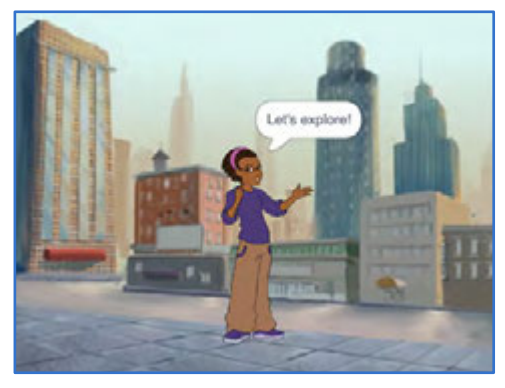

**Imagine a World** 

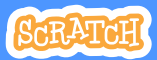

# Change Backdrops

**scratch.mit.edu**

GET READY

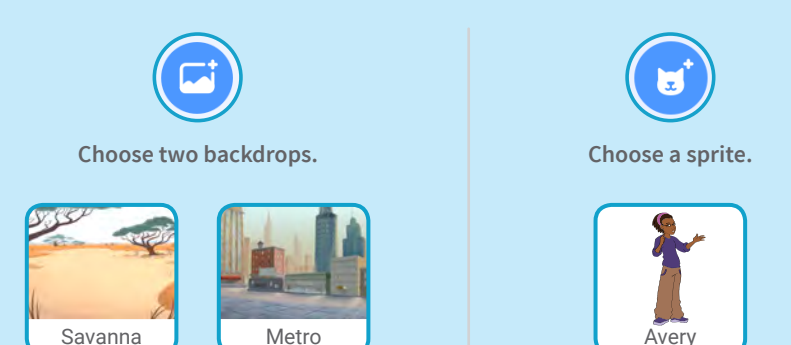

ADD THIS CODE

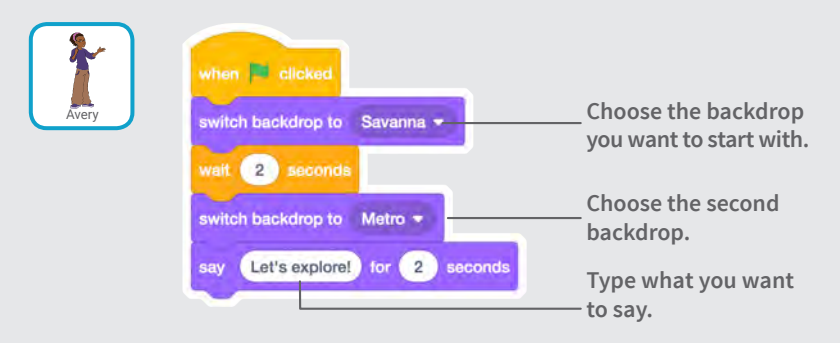

### TRY IT

**Click the green flag to start.**

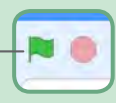

# Add a Sound

### **Add your voice or other sounds to your project.**

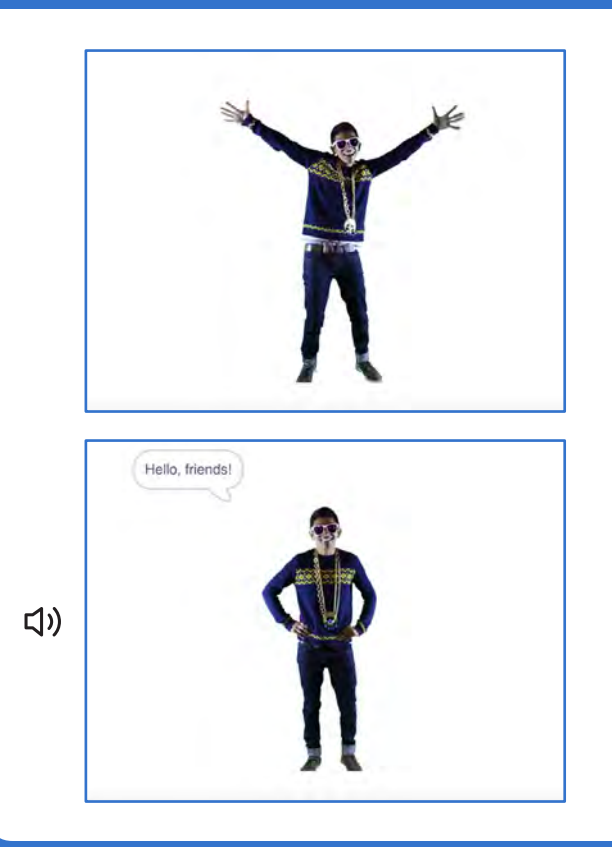

**Imagine a World** 

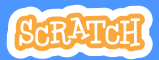

## Add a Sound

**scratch.mit.edu**

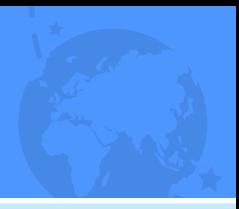

GET READY

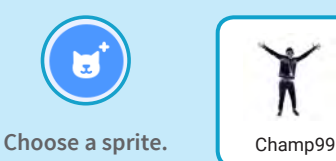

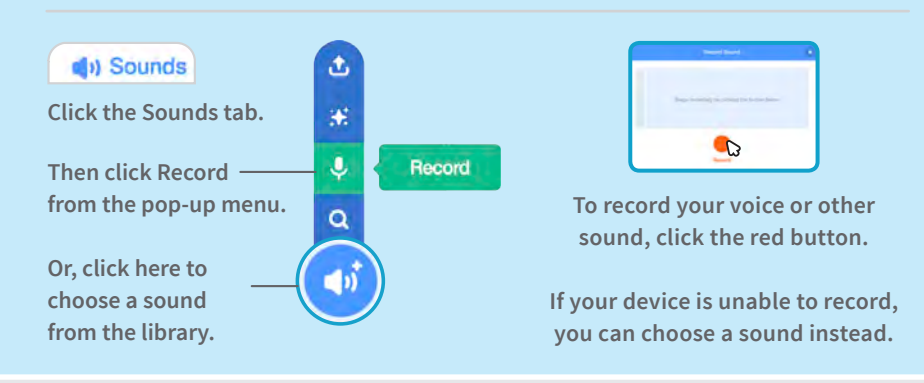

## ADD THIS CODE

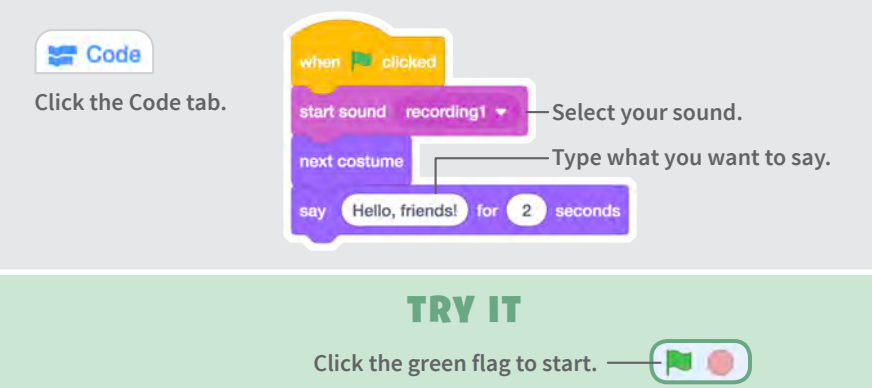